# **Introduction for giving measuring orders to the analytical mass services**

### **STARTSEITE**

ERSTELLUNG VON MESSAUFTRÄGEN FÜR FOLGENDE SERVICEABTEILUNG

Zentrale Analytik

When you open the site "Serviceaufträge" of your personal GoeChem area and go to "Zentrale Analytik" you see

- the possibility of choosing the time (in which your orders are filtered)
- and the list of your orders (all, finished, not finished).

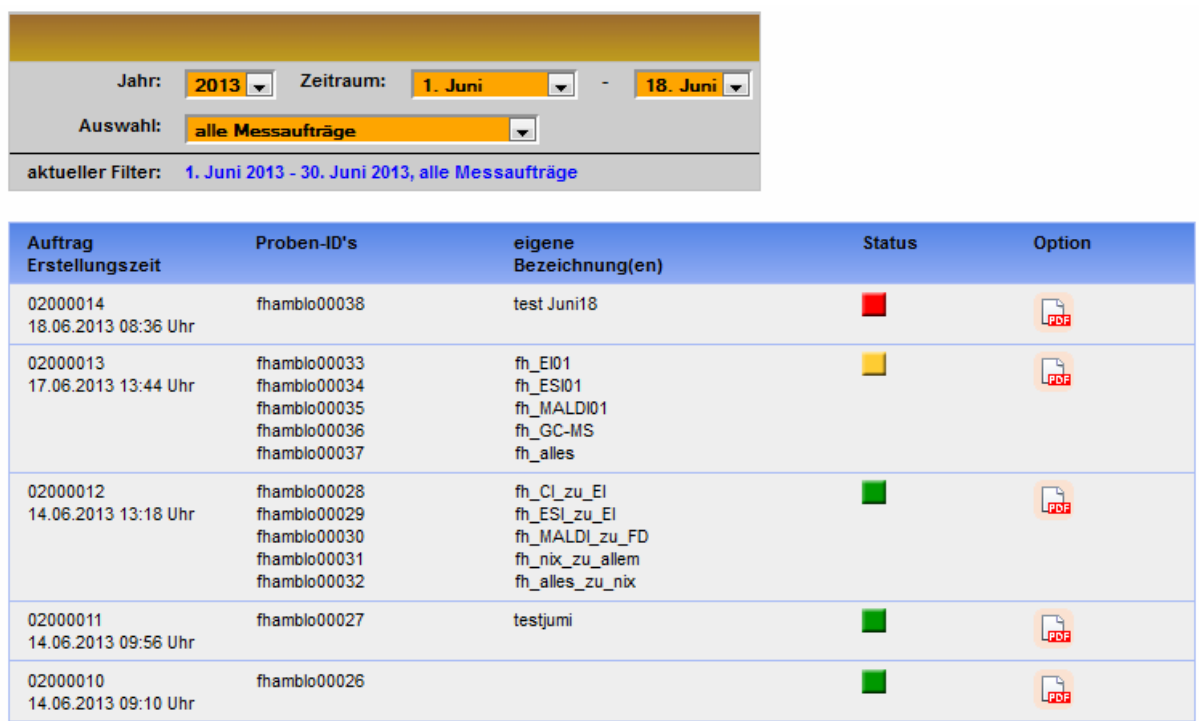

The time can be filtered for years, months and days.

The display changes directly and shows you the list of ordered but not finished, or the completed or either the total numbers of measuring orders (the color signs are yellow, green and red in the list).

To create a new one click the button below the list.

neuer Messauftrag

## Creating a new measuring order:

Clicking the mentioned button opens the site for the detail information which you need on your order sheet.

New orders begin always from the beginning.

Most of these informations are obligatious to give! Realize that clicking the "save data"-button brings the data in the sheet. Otherwise you will loose the entered data.

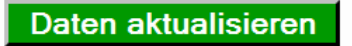

The list contains first a sample-ID which is the most important for us. Therefore it is generated automatically. The other sample name you can give in the list is not used in our systems (it is not longer found in the result sheets you receive)!

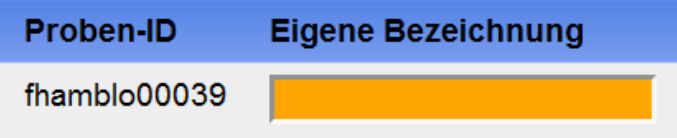

The monoisotopic mass is calculated automatically out of the sum formula. Please use normal shortcuts for the elements in the sum formula. You also have to set a space between the different elements! Otherwise the calculator brings out a resulted mass weight of zero for the molecule.

Example:

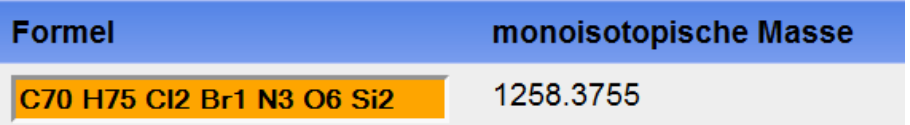

If you have samples with the same mass and/or structure (reaction path) you can add samples to the same order sheet up to the number of five. Therefore click "save data" and you get a new line in the list. Now you get the samples in the list marked with "Fraction1,2,3,4 or 5" to get a differentiation.

You can choose one or several methods rightwards there. Mark the last field if you want the service to choose the most probable method of getting a good result.

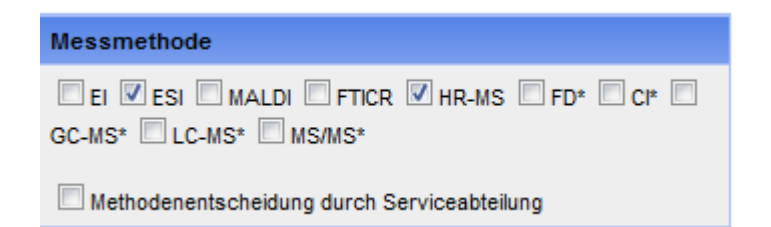

Please note our preference that you use the possibility for generating and uploading a structure picture to this form (using formats of e.g. jpg, png, gif)! If you use ChemDraw anyway it is a comfortable way of sending the important structural and chemical information of your compounds!

#### 2) Reaktionsschema

Bitte füllen Sie erst alle Pflichtfelder aus und aktualisisieren den Messauftrag.

Please fill in the information you are asked for. The display changes and then you can upload the structure picture or reaction scheme.

#### 2) Reaktionsschema

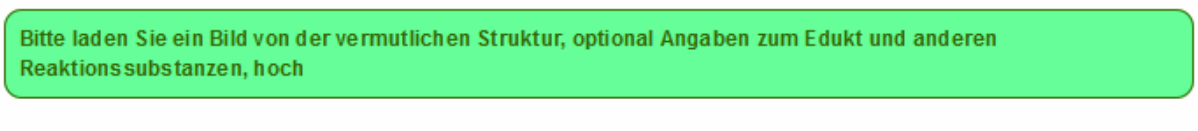

#### **Bild hochladen**

You always can control your data by using the "pdf"-button at the right of the "send" button at the bottom of the site.

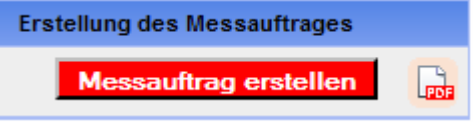

Attention: It is not possible to save your inputs for more than one sample sheet because in case of false informations (e.g. wrong masses or names) we get a wrong statistic of the number of analytics! So please be very careful when you enter your data!

If you have finished your complete inputs as well as your controls of the sheet (with the pdf-Button beside the "create order"-Button) then you send this form to the analytical service by clicking "create order"!

### erstellen

Attention: Exactly now it is registered in the GoeChem system which means that we are able to work with it!

Afterwards you have to print out your order and place the order sheet and your sample downstairs in the collecting cupboard in our room (as before). If the doors are closed you can place them in the little shelf at the side of the door.

Attention: Orders which cannot be found in the system will not be measured (we have to do statistics with your orders and our work from now on)!

Meanwhile you get a confirmation e-mail with some information details.

When your sample is finished you will receive an e-mail as soon as possible. If you do not get the mail it is still in progress. Please collect the printouts of your sample and your result sheets at the cupboard in the corridor.

Thank you very much for your attention.